## **How to Measure the Grade Level of Your Document**

To measure grade level, use the instrument built into your word processor.

**Caution:** Grade level is just one aspect of readability. For a more complete evaluation, contact Transcend.

## **For Microsoft Word MAC 2008 and 2011**

- 1. Go to the Word menu
- 2. Click "Preferences…"
- 3. Click "Spelling and Grammar"
- 4. Make sure "Check grammar with spelling" is checked, then check "show readability statistics"
- 5. Go to the "Tools" menu
- 6. Click "Spelling and Grammar…" and complete the spelling and grammar check\*

## **For Microsoft Word PC 2003**

- 1. Go to the Tools menu
- 2. Click "Options…"
- 3. Click "Spelling and Grammar" Tab
- 4. Make sure "Check grammar with spelling" is checked, then check "show readability statistics"
- 5. Go to the "Tools" menu
- 6. Click "Spelling and Grammar…" and complete the spelling and grammar check\*

## **For Microsoft Word PC 2007**

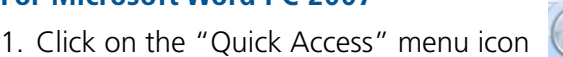

- 2. Click "Word Options" (bottom, right of menu)
- 3. Click "Proofing"
- 4. Make sure "Check grammar with spelling" is checked, then check "show readability statistics"
- 5. Go to the "Tools" menu
- 6. Click "Spelling Check" in the "Quick Access" Toolbar and complete the spelling and grammar check\*

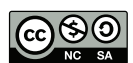

A Transcend Plain Language Tool Download this document at **www.transcend.net/library/tools.html**

**2043 Anderson Road, Suite C Davis, CA 95616 phone: 530.756.5834 • fax: 530.756.4810 end@transcend.net • www.transcend.net** **MAC :** The instrument will evaluate your text, and give you a results window that looks like this:

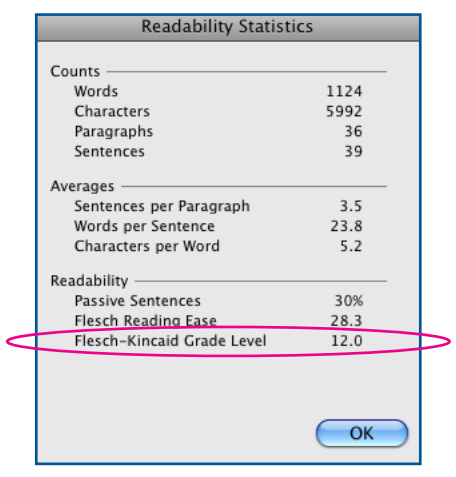

**Note:** If you get 12.0, the grade level may be higher. The instrument maxes out at 12.0 on the MAC.

**PC :** The instrument will evaluate your text, and give you a results window that looks like this:

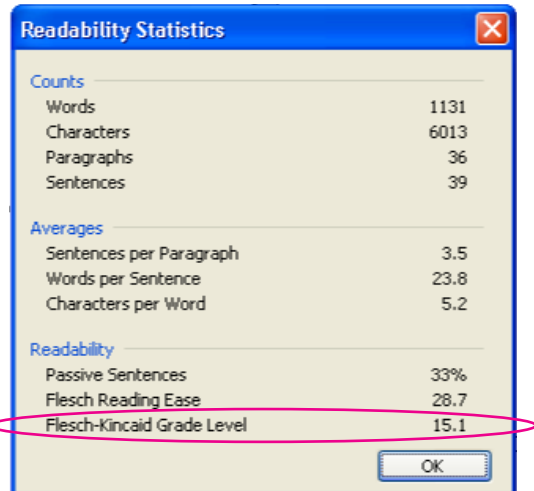

\* If you have followed the instructions above and the readability statistics window does not appear, make sure your Word document's language setting is set to English.

 $\epsilon$ 

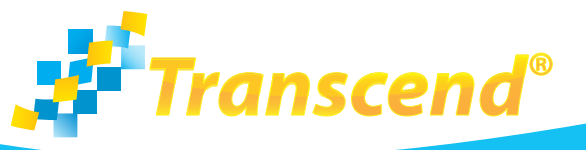